## Changing Your Online Banking Password

Accounts

1. Log in to Online Banking, select the menu dropdown on the left of the menu bar: Then select Account Settings under My Profile:

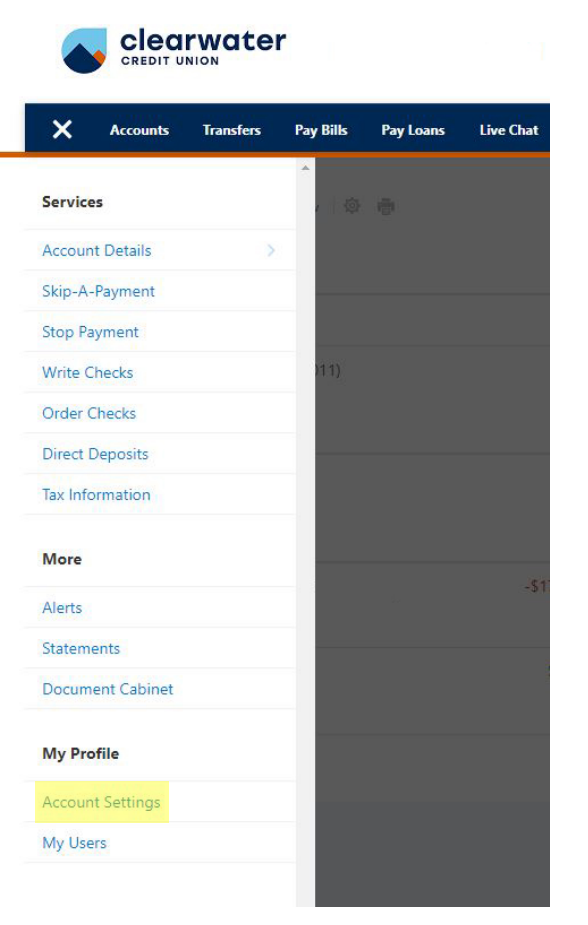

2. Select the Security tab:

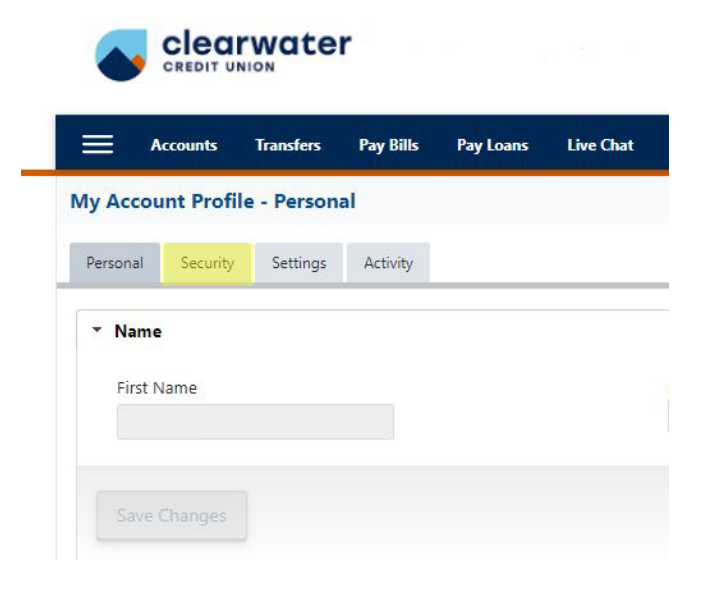

3. Select the Password accordion:

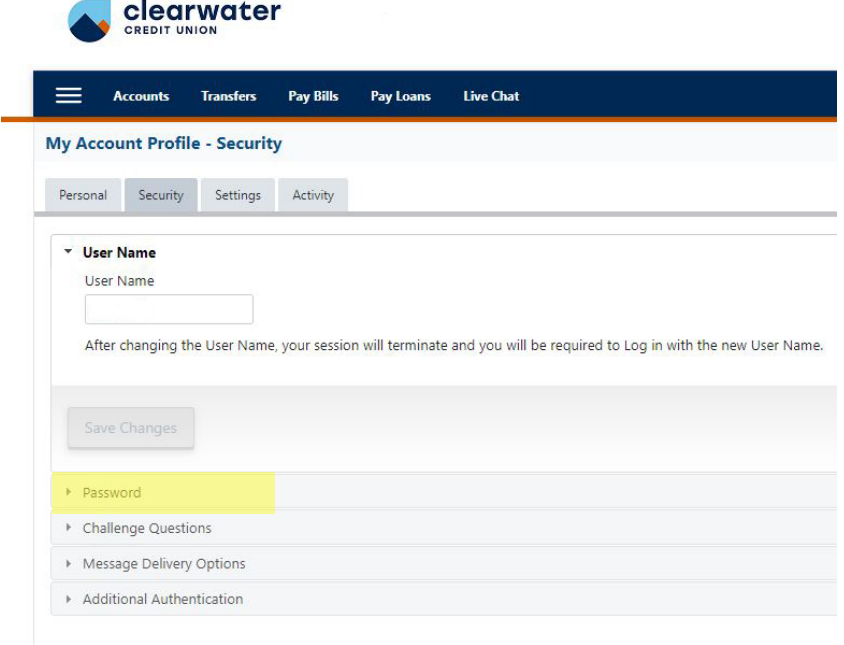

4. Enter your old password, enter your new password, and select Save Changes.

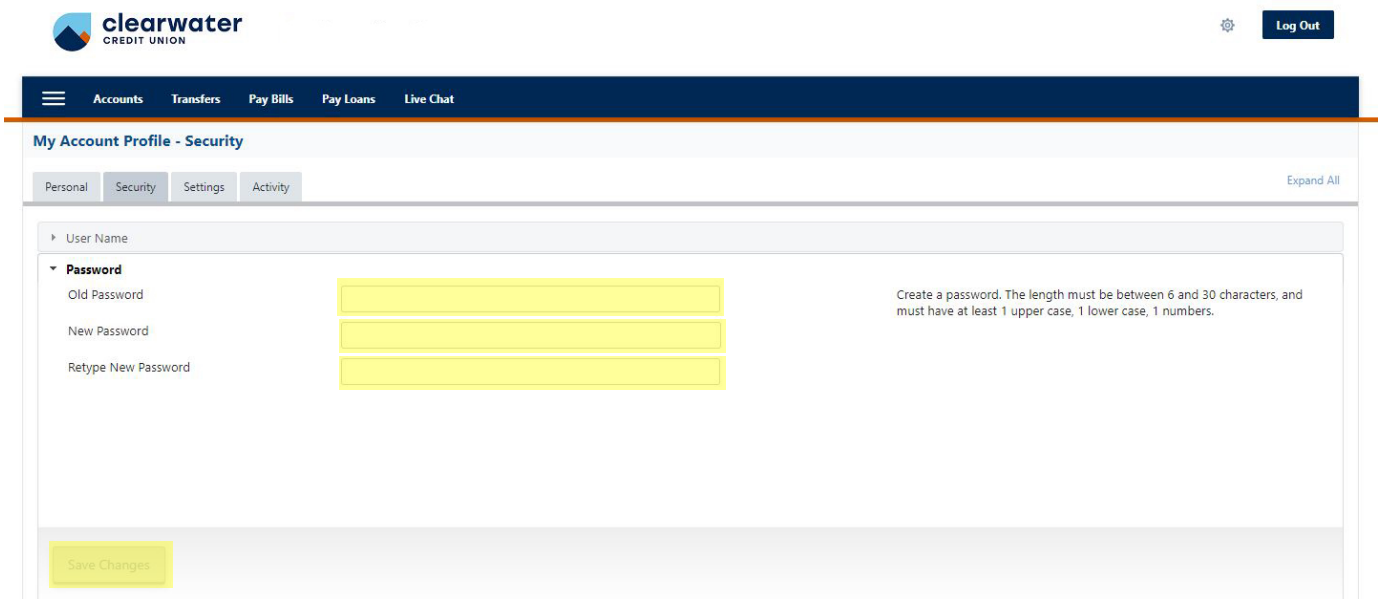

5. Select Yes to save the changes.

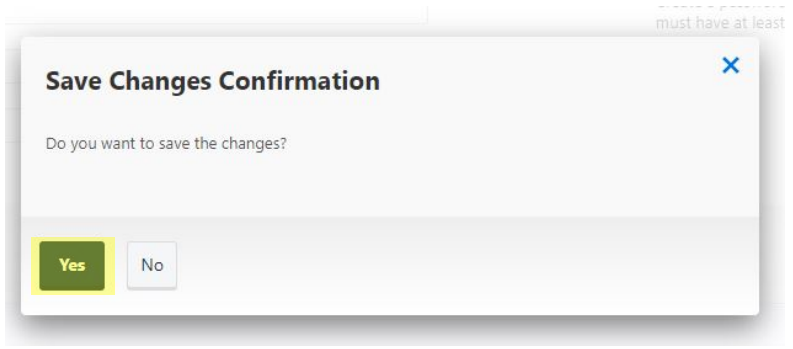

6. Answer an additional security question to confirm your changes and select Submit.

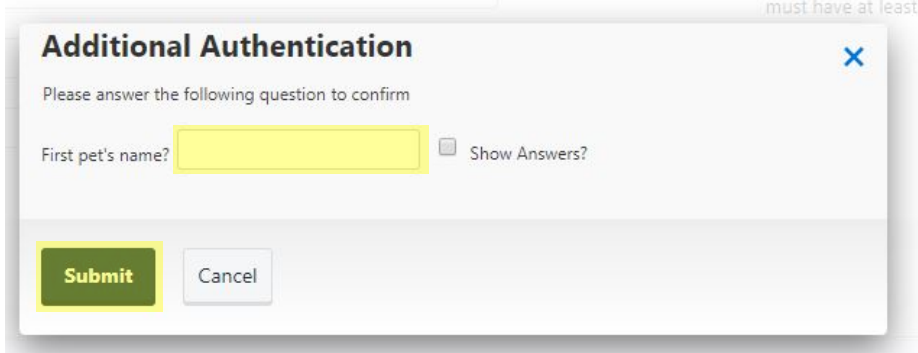

7. Your password change has been successful, select OK.

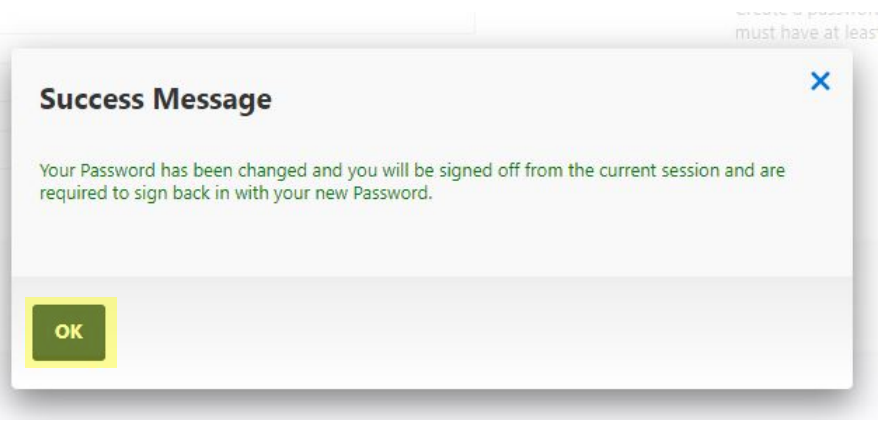